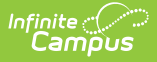

## **EV (EVAL Report) (Indiana)**

Last Modified on 03/11/2024 8:44 am CD

This report is no longer supported or updated by Infinite Campus. The flat file reports will remain available in the Infinite Campus system until the 2023-2024 school year. Schools can continue to use the flat file reports as needed until then, but Infinite Campus no longer provides any support.

Data [Exchange](https://www.in.gov/doe/it/link-initiative/data-exchange/) was designated as the sole source of truth for all data for the purposes of required reports beginning with the 2021-2022 school year. Please refer to the [Indiana](https://kb.infinitecampus.com/help/indiana-ed-fi) Ed-Fi documentation for additional information about current state reporting practices / procedures using the Data Exchange Ed-Fi System.

Data [Submission](http://kb.infinitecampus.com/#data-submission) | [Report](http://kb.infinitecampus.com/#report-logic) Logic | [Report](http://kb.infinitecampus.com/#report-editor-details) Editor Details | [Generating](http://kb.infinitecampus.com/#generating-the-report) the Report | EVAL [Report](http://kb.infinitecampus.com/#eval-report-layout) Layout

#### **PATH:** IN State Reporting > EV

This report is used to gather information related to student Special Education Evaluations.

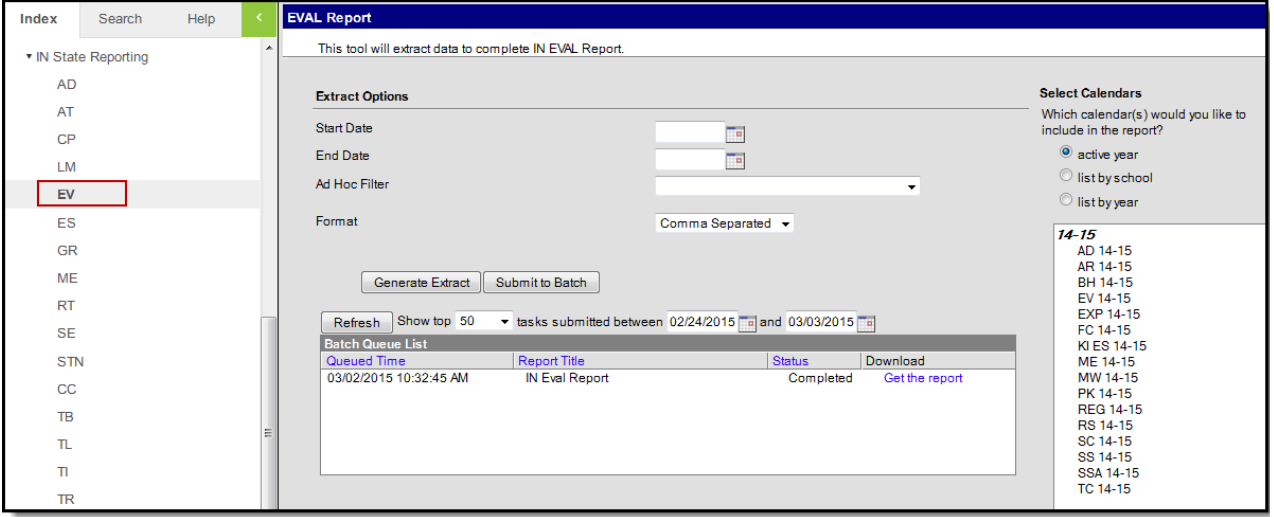

EVAL Report Editor

## **Data Submission**

The first required collection period runs from early to late May, with the second running from early to late July. If any errors or inaccuracies are found, the data may be corrected and resubmitted by the end of the collection period.

# **Report Logic**

To report in this data collection, the following information must be true about a student evaluation:

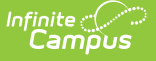

- It must be marked "Initial" on the evaluation editor.
- It must bee active between the start and end dates indicated in the extract editor.
- It must have an IN Evaluation print type, as indicated under System Administration > Special Ed > Eval Types > Print Format.
- The School Name in the evaluation must match a Calendar selected in the extract editor.
- Only one record is pulled for each student with an evaluation regardless of if the student has changed schools, based on the enrollment with which the conference date is associated.

## **Report Editor Details**

The following table defines the available options on the EVAL Report editor.

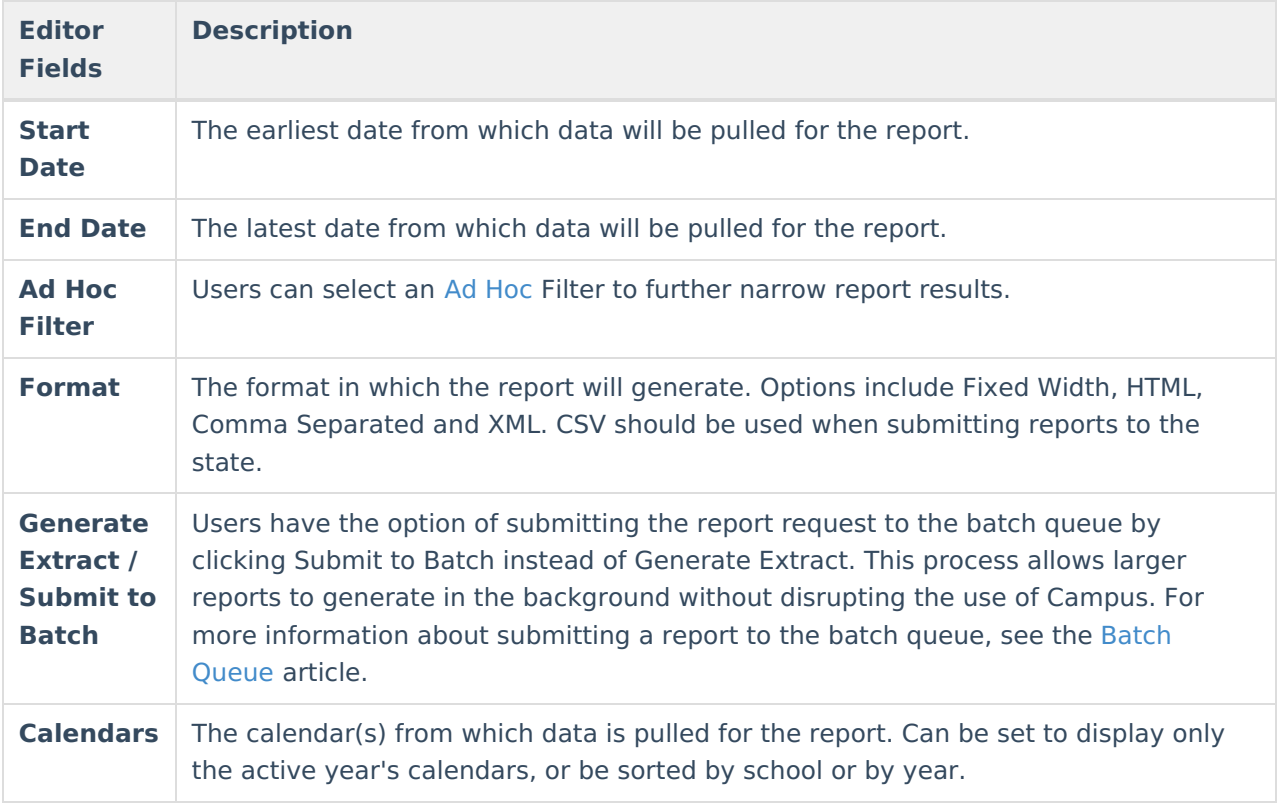

#### **Generating the Report**

- 1. Enter a **Start Date** in mmddyyyy format or by clicking the calendar icon.
- 2. Enter an **End Date** in mmddyyyy format or by clicking the calendar icon.
- 3. Indicate the **Format** in which the report should be generated.
- 4. Select the **Calendar(s)** to be included in the report. Calendars can be sorted by active year, by school or by year.
- 5. Click **Generate Extract** to generate the report in the indicated format.

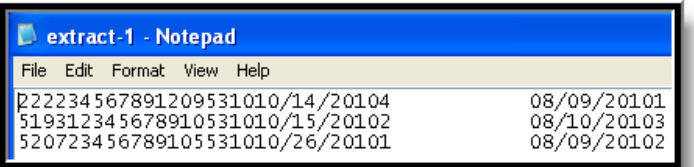

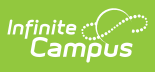

EVAL Report - Fixed Width

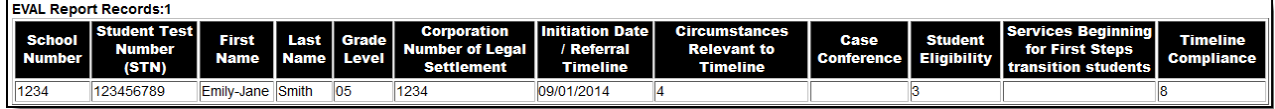

EVAL Report - HTML

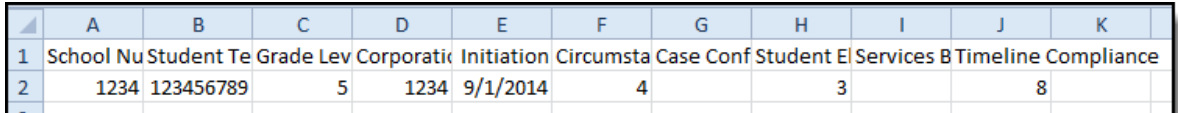

EVAL Report - CSV, State Format

## **EVAL Report Layout**

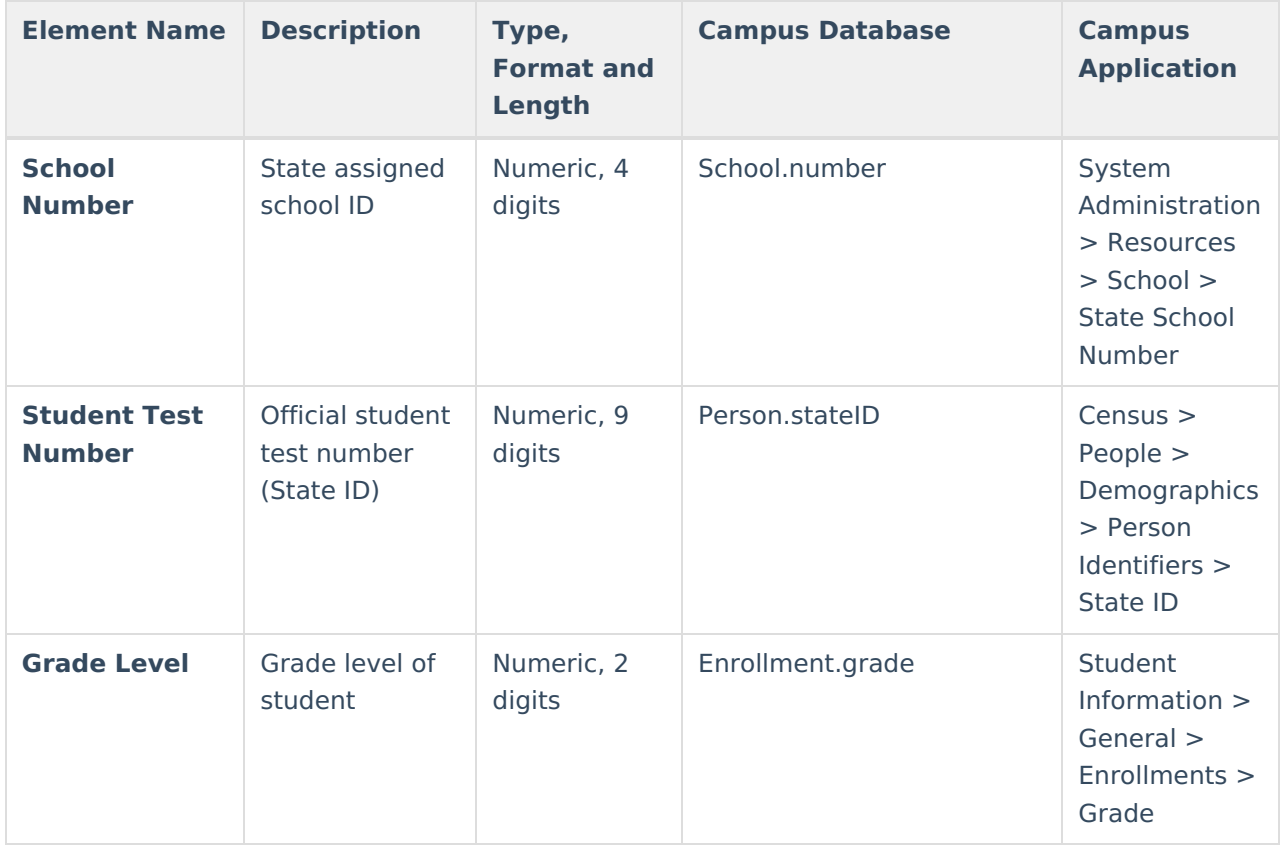

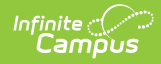

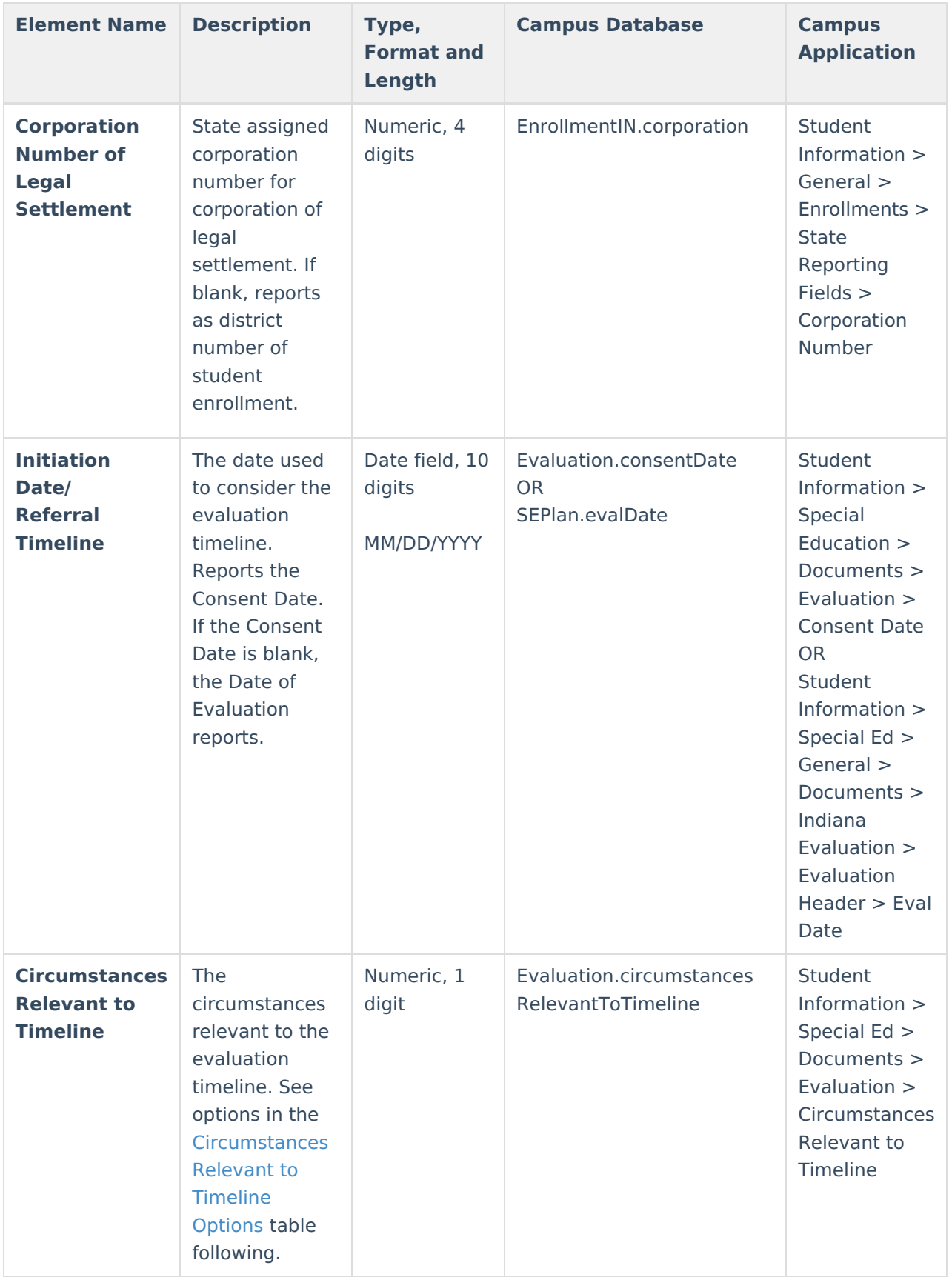

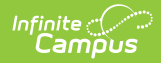

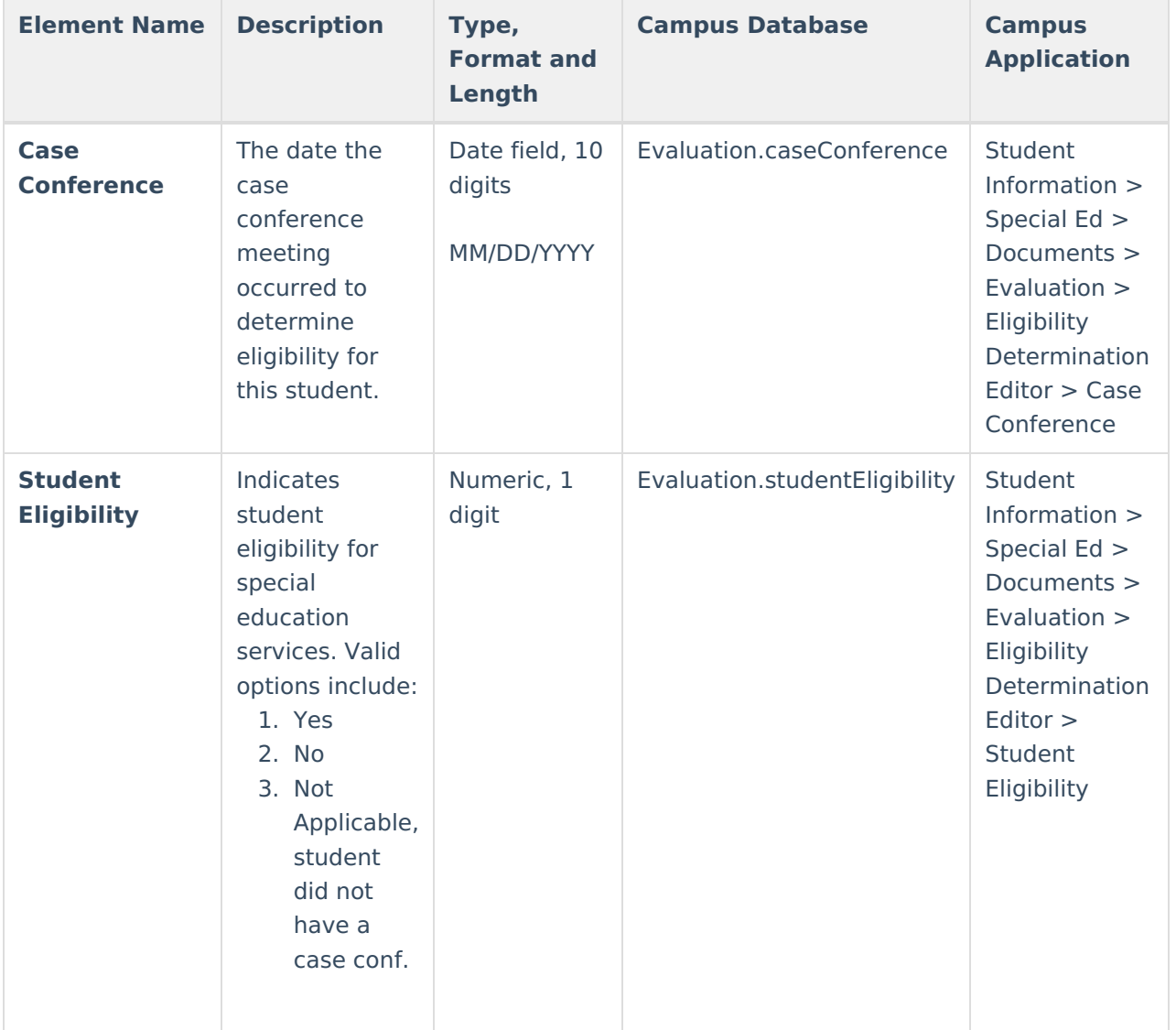

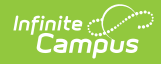

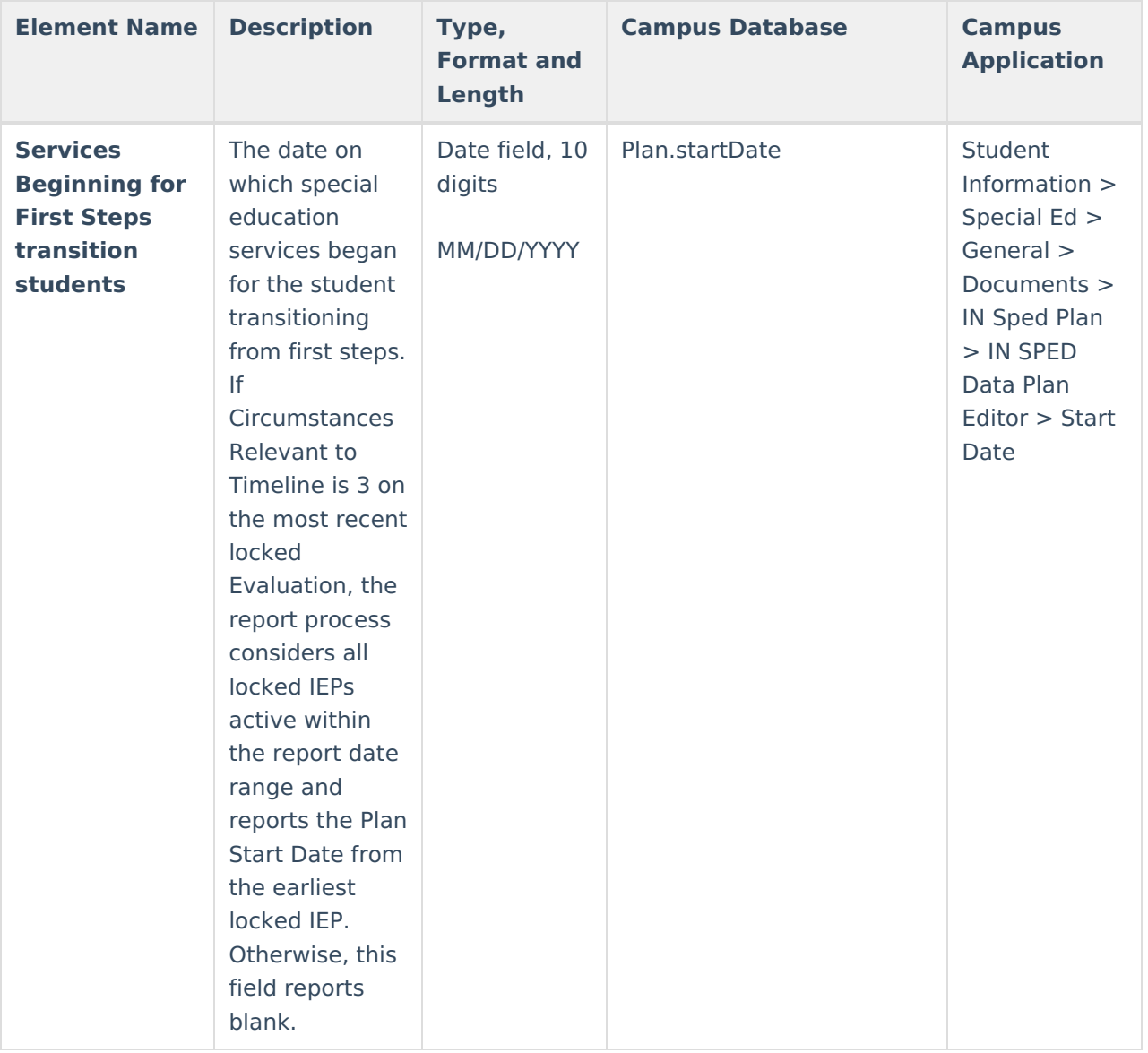

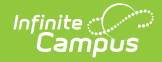

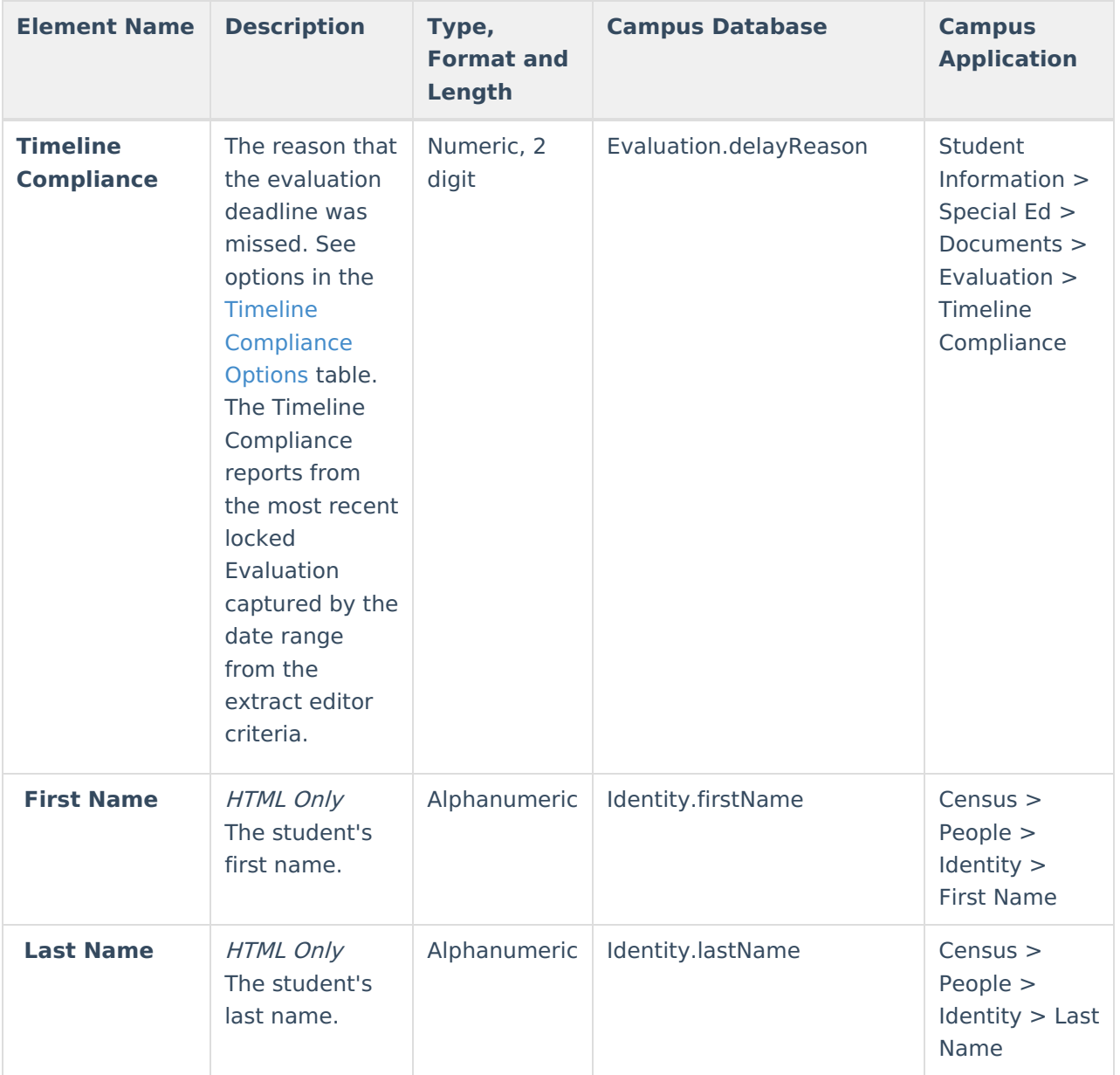

#### **Circumstances Relevant to Timeline Options**

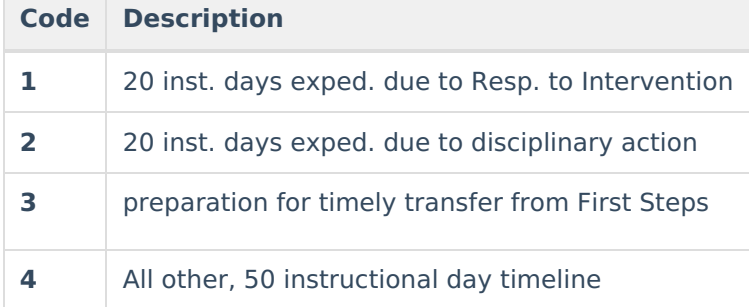

#### **Timeline Compliance Options**

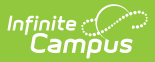

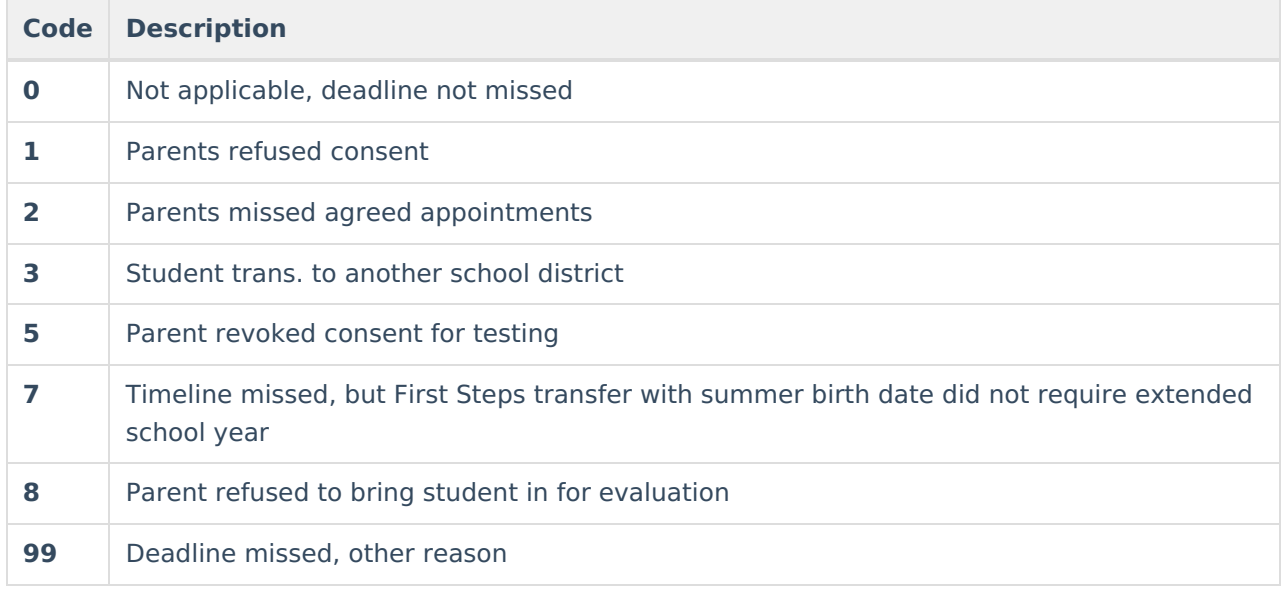